## BANNERS at 10%

STEP 1:

Go to file>new to create a new document

Enter size at 10% of the finished scale (this banner will be 1.8x50m when printed)

Enter 0.5mm bleed (this will scale up to 5mm of bleed at 100%)

Create your document

#### PRESET DETAILS Width 5000 mm Millimeters  $\checkmark$ Height Orientation Artboards G  $\hat{\mathcal{L}}$ 180 mm  $\overline{\mathbf{2}}$ Bleed Top Bottom û  $0.05$  mm  $0.05$  mm  $\ddotmark$ ĉ Left Right  $\hat{\cdot}$ Ĉ  $0.05$  mm  $0.05$  mm Color Mode **CMYK Color**  $\checkmark$ Raster Effects High (300 ppi)  $\checkmark$ Preview Mode Default  $\checkmark$ More Settings Close **Create**

STEP 2:

Lay out your document (make sure to tile your design if necessary)

MEDIAPOINT HADE

MEDIAPOINT HIST 3

MEDIAPOINT 1945

MEDIAPOINT HADE

MEDIAPOINT | THE | 3%

Try to keep a safe space of 4.5mm around each edge for eyelets (we recommend 45mm as a safety zone around our eyelets)

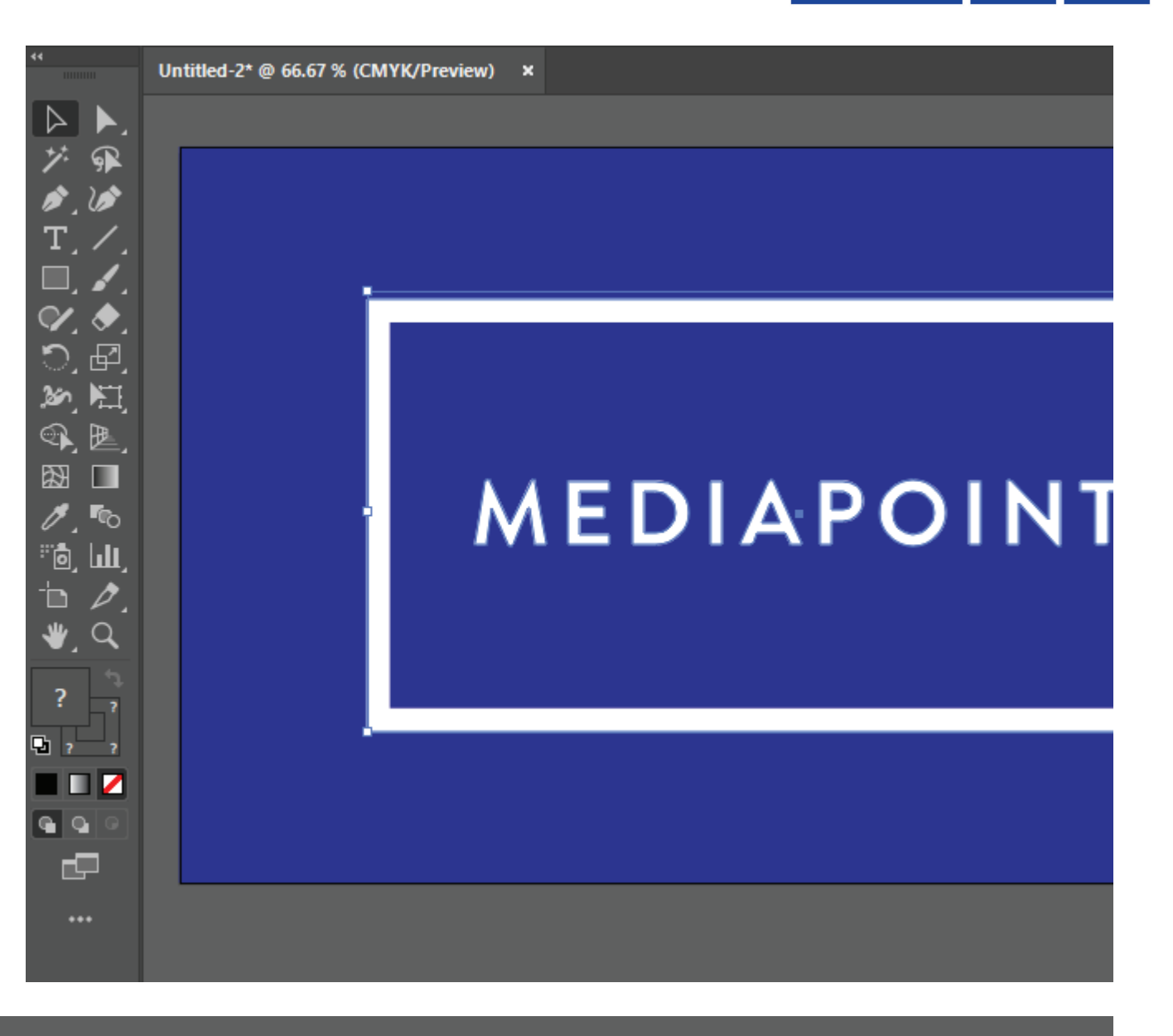

MEDIAPOINT | THE | 3%

MEDIAPOINT | THE | 3%

MEDIAPOINT | THE | 3%

### MEDIAPOINT FILE SET UP GUIDE

# BANNERS at 10%

STEP 3<sup>.</sup>

Make sure to outline any text that is in the document (occasionally fonts are not correctly embedded into the exported PDFs. This means that while the text may appear normal in previews, it will error during printing and print as a totally different font; or not print at all. To avoid this, we recommend outlining all fonts in your documents to convert them to shapes.)

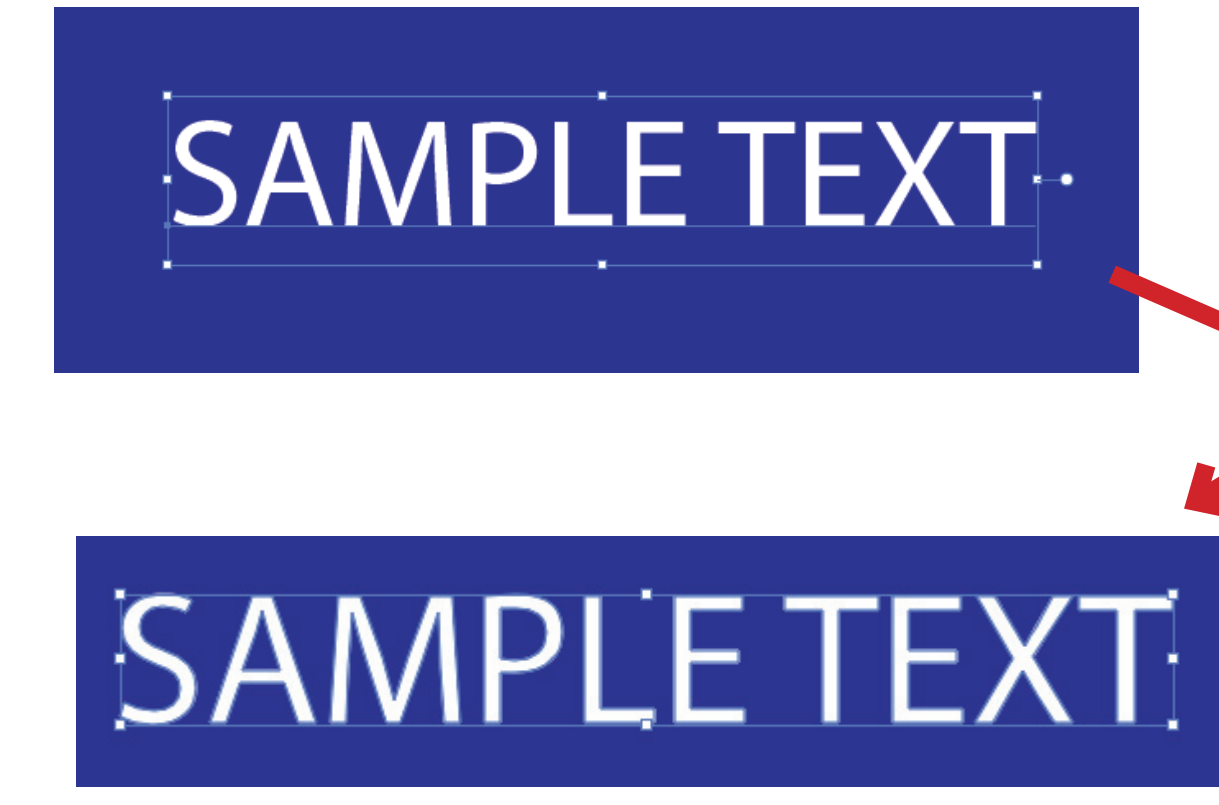

Type Select Effect View Window Help œ More from Adobe Fonts... Font  $\rightarrow$ **Recent Fonts**  $\rightarrow$ **Size**  $\rightarrow$ Glyphs Convert To Area Type Area Type Options... Type on a Path **Threaded Text**  $\tau_{\rm b}$ Fit Headline Resolve Missing Fonts... Find Font... Change Case  $\mathbf{v}$ Smart Punctuation... Create Outlines  $Shift+Ctrl+O$ **Optical Margin Alignment Insert Special Character**  $\rightarrow$ Insert WhiteSpace Character  $\rightarrow$ **Insert Break Character**  $\rightarrow$ Fill With PlaceHolder Text **Show Hidden Characters** Alt+Ctrl+I **Type Orientation**  $\rightarrow$ Legacy Text

## MEDIAPOINT FILE SET UP GUIDE BANNERS at 10%

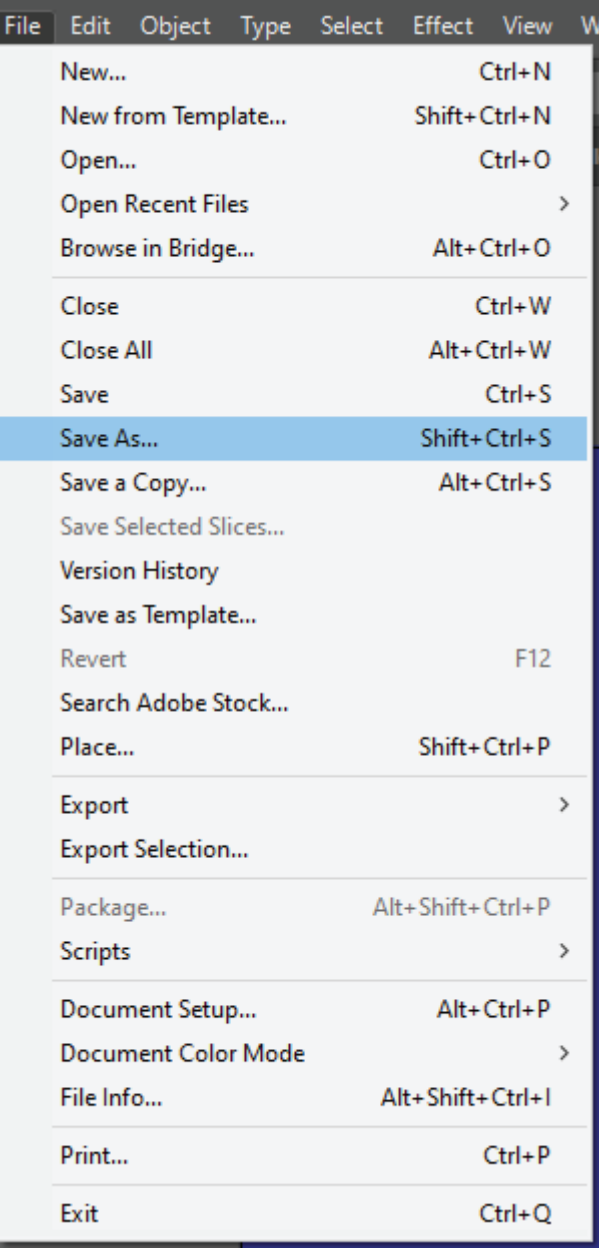

#### TRADE<br>PRINT  $\bullet\bullet$ **MEDIAPOINT**

STEP 4:

Go to file>save as to export as a PDF

Make sure to include the quantity you require at the end of your file name.

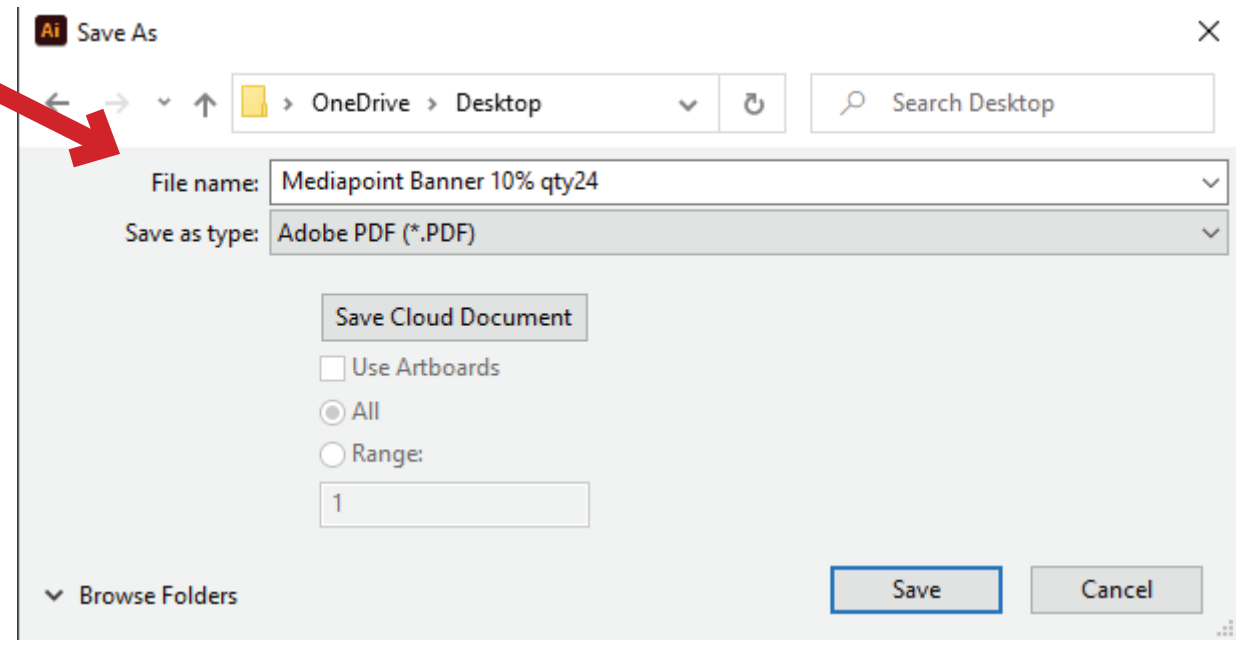

## MEDIAPOINT FILE SET UP GUIDE BANNERS at 10%

TRADE<br>PRINT **MEDIAPOINT** 

STFP<sub>5</sub>:

Output

Color

In the Save Adobe PDF window make sure the following is selected:

> Compatability with Acrobat 7 (PDF 1.6)

- > Use Document Bleed is selected
- > Colour Conversion is set to "No Conversion" (This will ensure that Spot colours are not converted to CMYK Process colours. Please note that we can only match PMS C colours)

Color Conversion: No Conversion

Profile Inclusion Policy: Don't Include Profiles

#### Save Adobe PDF

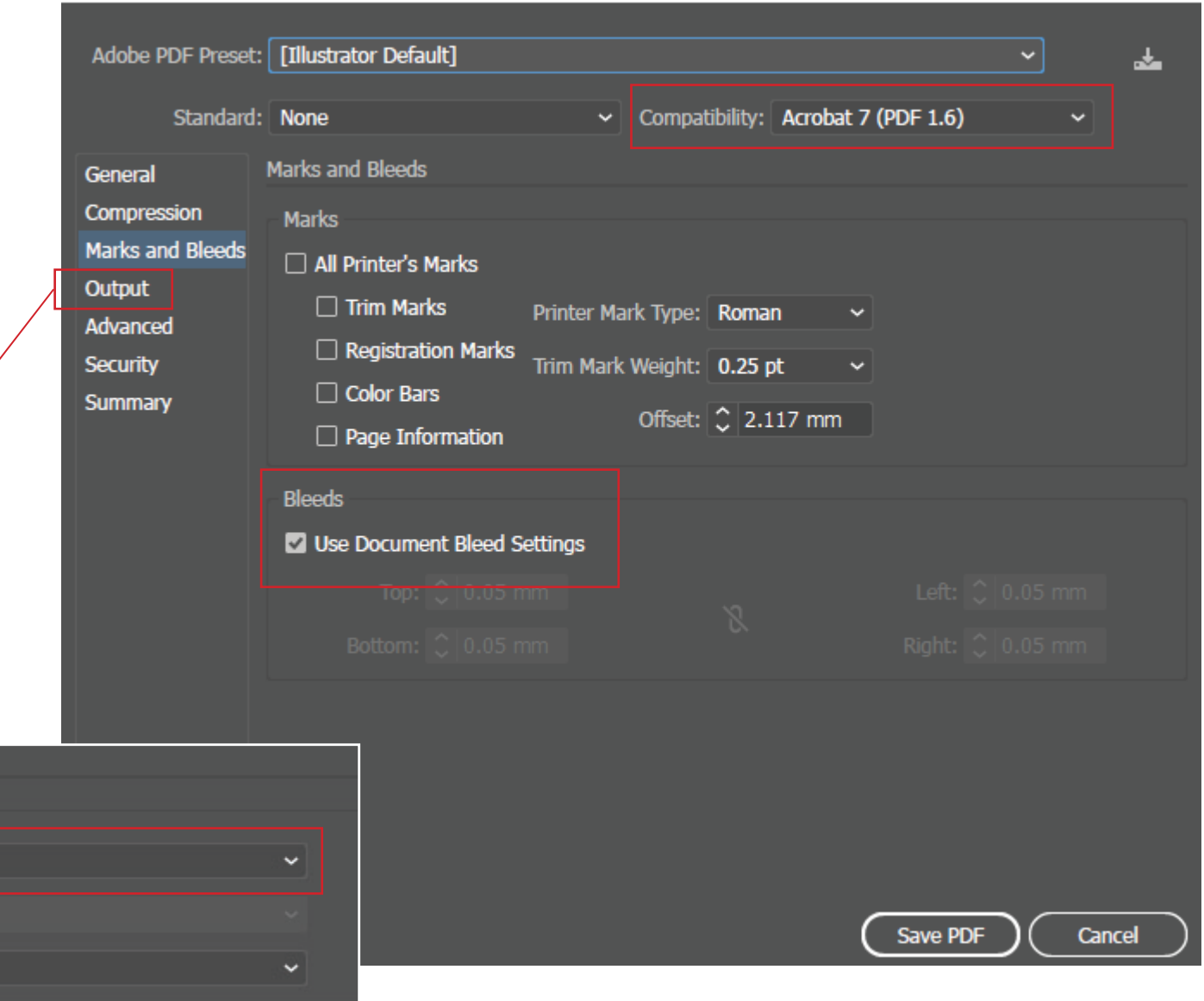